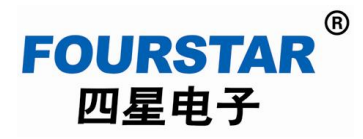

# **FS-ETH-FX** 用三菱以太网方式访问 **PLC**

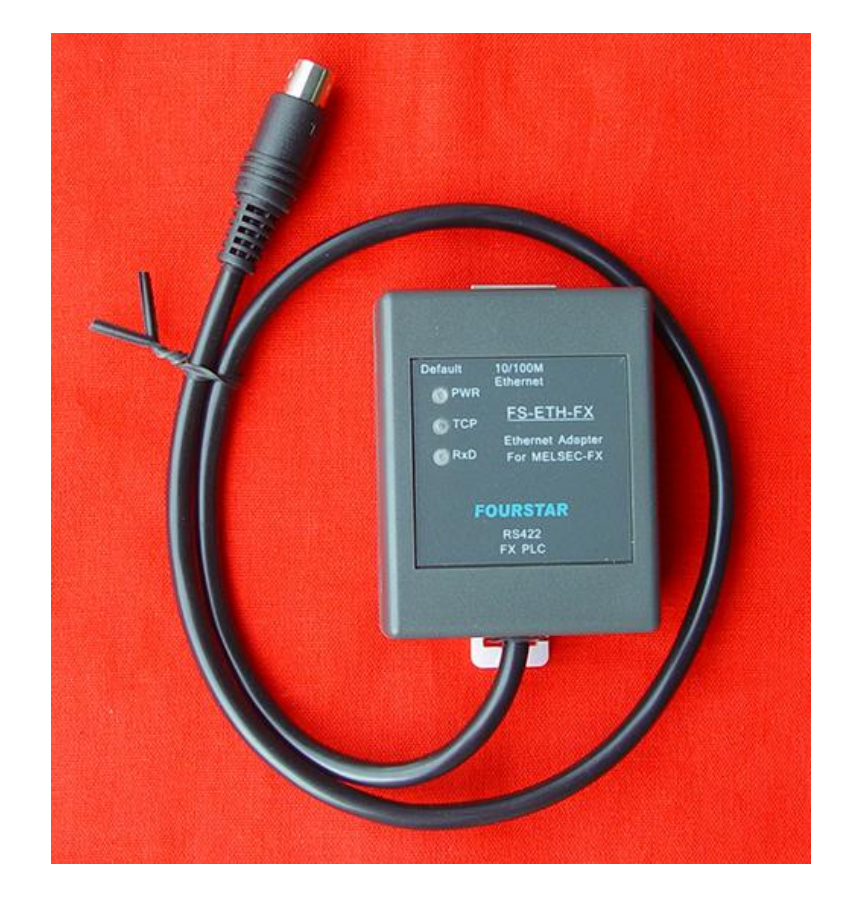

## 德阳四星电子技术有限公司

版权所有 侵权必究

#### **FS-ETH-FX** 用三菱以太网方式访问 **PLC**

四星电子 FS-ETH-FX 模块还可以直接使用三菱 PLC 编程软件 GX Works2 中的以太网通讯方式 来访问 FX 系列 PLC, 对 PLC 进行程序上载、下载、监控等操作, 这样就不必通过使用虚拟串口软 件来与 PLC 通讯了,使用更为简洁。方法如下:

1、FS-ETH-FX 模块的设置:

要使用三菱编程软件的以太网通讯方式,FS-ETH-FX 模块的端口号必须设置成 5551,这是三菱 PLC 固定的默认的端口号, 如下图 1 所示:

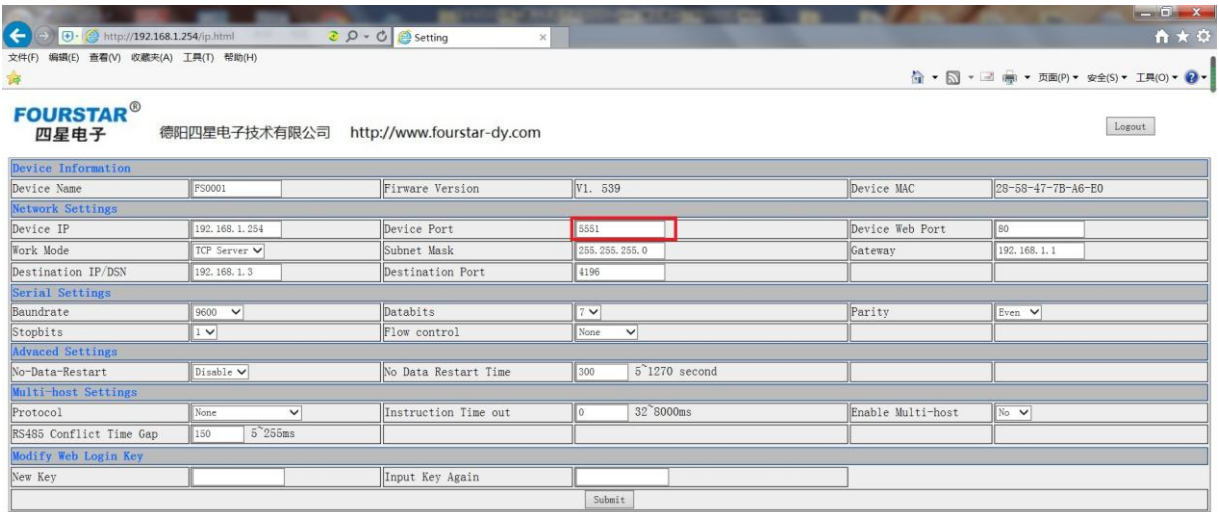

图 1

2、按上面设置好后,打开三菱 PLC 编程软件 GX Works2, 新建 PLC 类型必须选择 FX3U/FX3UC, 如下图 2 所示。如果你实际连接使用的 PLC 不是这个型号, 后面软件会提示你做型号转换。

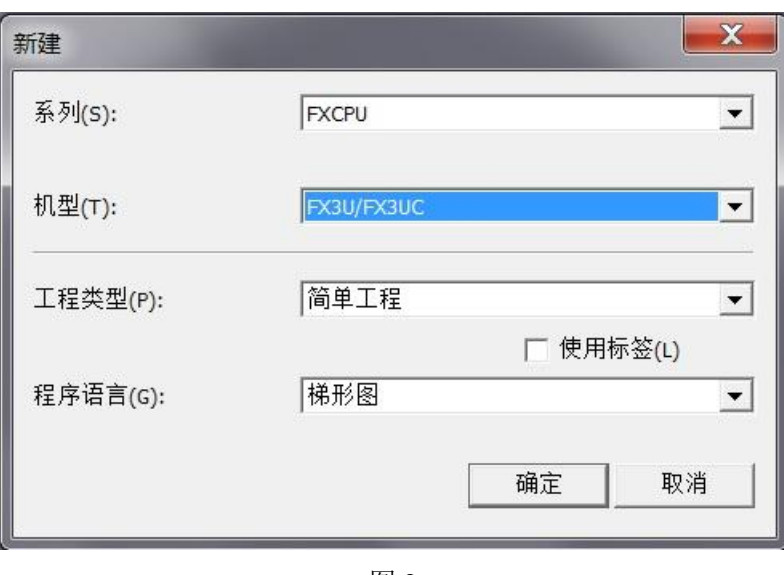

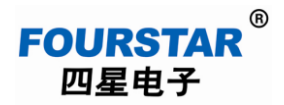

3、连接目标, 计算机侧选择"Ethernet Board", 可编程控制器侧选择"Ethernet Module", 如下面 图 3 所示。注:不能选择"PLC Module"这个选项。

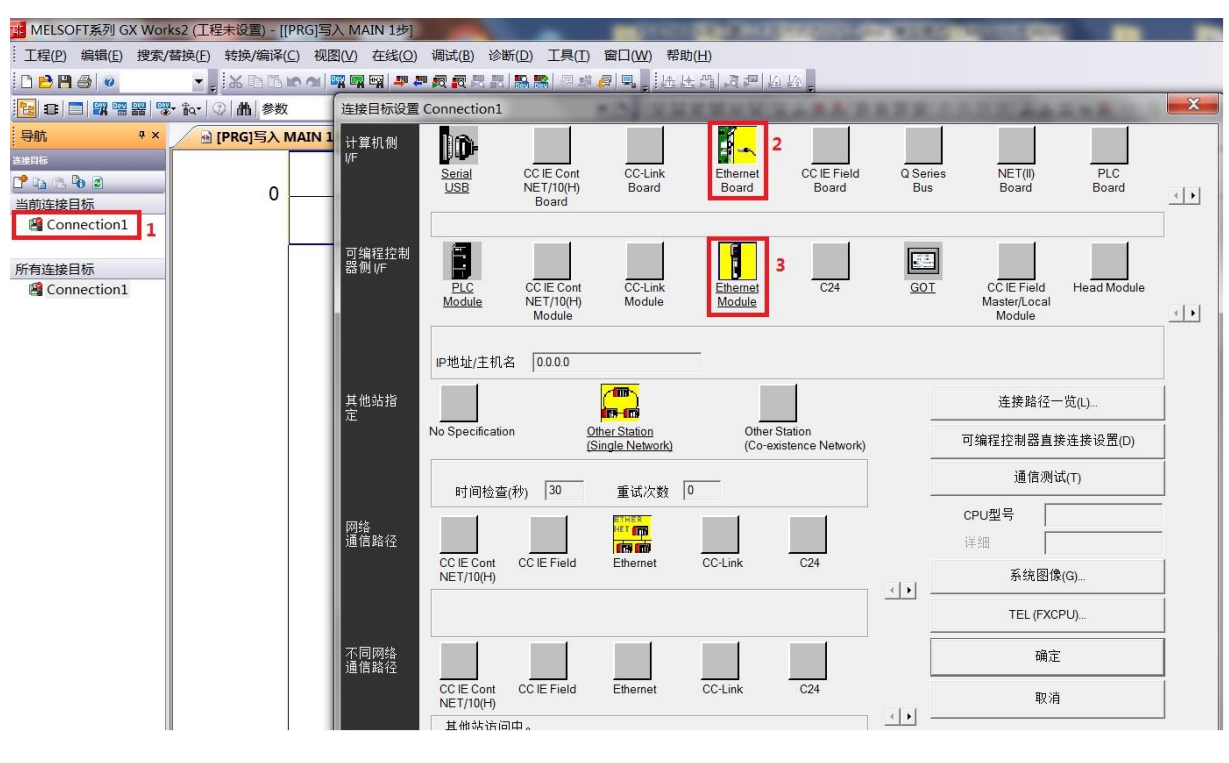

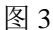

4、鼠标双击"Ethernet Module"进行 IP 地址设置, 如下图 4 所示, 这个 IP 地址就是 FS-ETH-FX 模块的 IP 地址, 作为客户端的编程软件将去连接这个 IP 地址和三菱默认的端口号 5551, 这个端口 号是三菱固定默认的,软件中并不显示出来。

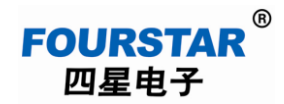

### **FS-ETH-FX** 用三菱以太网方式访问 **PLC**

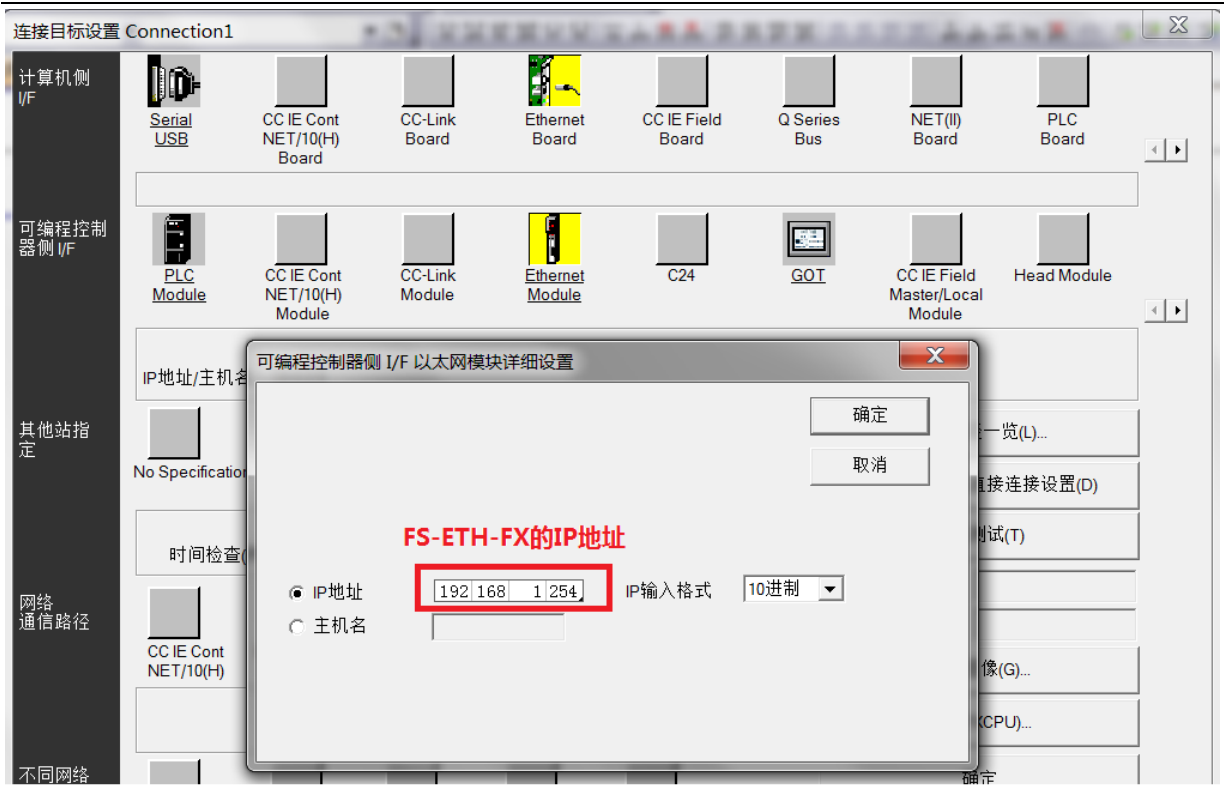

图 4

5、点击"通信测试"按钮可看到连接成功的提示。

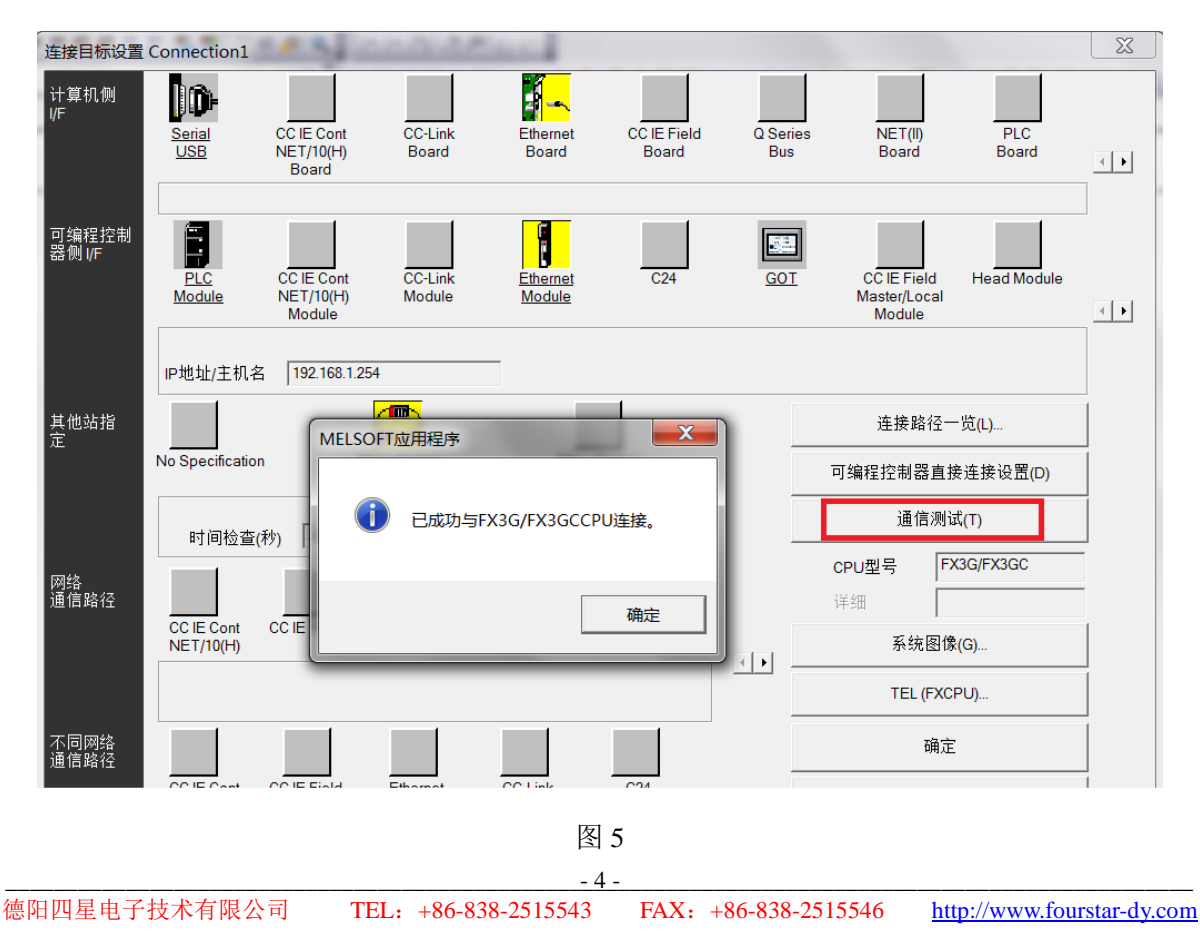

6、接下来就可以进行 PLC 程序上载、下载、检验、监控等操作,如果软件中工程设置的 PLC 与实 际连接的 PLC 型号不相同,软件会提示你更改成实际连接的 PLC 型号,如下图 6 所示。

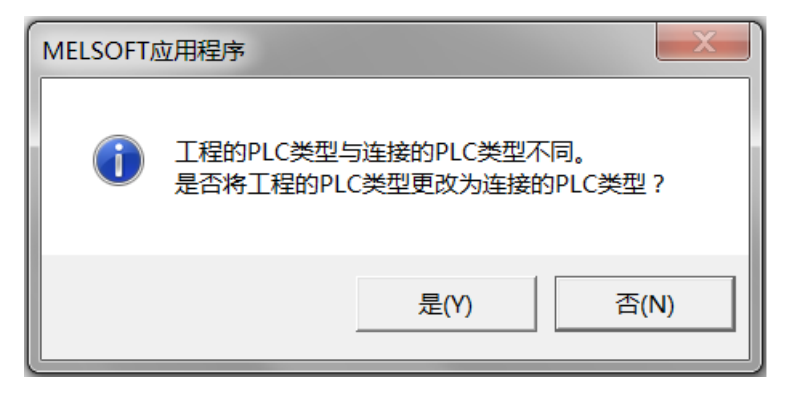

图 6

#### 德阳四星电子技术有限公司

- 地 址:四川省德阳市庐山南路二段 88 号 H 栋二楼
- 电话: +86-838-2515543 2515549
- 传 真:+86-838-2515546
- 网 站: [http://www.fourstar-dy.com](http://www.fourstar-dy.com/)